# Displaying Engine Data Using SAE J1939

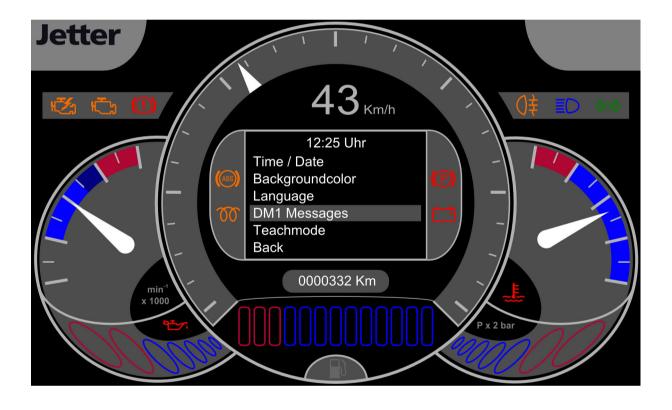

**Application Note** 

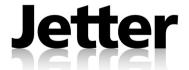

Application Note: 044 Item # 60877255 Revision 2.00 November 2011 / Printed in Germany

Jetter AG reserve the right to make alterations to their products in the interest of technical progress. These alterations need not be documented in every single case.

This Application Note and the information contained herein have been compiled with due diligence. However, Jetter AG assume no liability for printing or other errors or damages arising from such errors.

The brand names and product names used in this document are trademarks or registered trademarks of the respective title owner.

# **Table of Contents**

| 1        | Introduction                                                                                                    | 5  |
|----------|----------------------------------------------------------------------------------------------------|----|
|          | Introduction                                                                                                    |    |
| 2        | Basic Features                                                                                                    | 11 |
|          | Engine Data Display - Start Screen<br>Engine Data Display - Function Screen                                                            | 12 |
| 3        | Program Structure                                                                                                    | 17 |
|          | Workspace Structure  Description of Structure  Description of Functions  Engines  Visualizing the Program  Teaching Mode - Description |    |
| Appen    | dix                                                                                                    | 25 |
| A:<br>B: | AppendixIndex                                                                                                    |    |

# 1 Introduction

## Introduction

This application note provides an overview of the sample application SAE\_J\_1939 and its functions, and describes how they are used. Once you have read this application note you can copy the program section from the STX program SAE\_J\_1939 and insert it into your JetSym program. The sample program has been provided with detailed and clearly arranged comments.

## **Table of Contents**

| Topic                              | Page |
|------------------------------------|------|
| Introduction                       | 6    |
| J1939 Protocol - Layer Description | 8    |

# Introduction

## Sample Application -Communication on J1939 CAN Bus

This sample application "Displaying Motor Data Using SAE J1939" is supposed to help you getting started with communication between Jetter devices using the SAE J1939 protocol on a CAN bus. This application has been created with the HMI JVM-407 in mind. Its functions are described in detail in the following chapters. The JVM-407 can directly be connected to the vehicle's J1939 CAN bus. It reads and displays engine data, such as engine RPM, speed or coolant temperature.

## **Required Software**

You need the following software tools to upload the sample application to the JVM-407:

JetSym Version 4.3.0JetViewSoft Version 3.2.0

#### **Cross References**

Besides this application note, you need the following documents:

- User Manual JVM-407 with SAE J1939-STX-API
- Documentation provided by the vehicle manufacturer

#### **Supported Parameters**

The sample application supports the following parameters sent over the J1939 CAN bus:

- Speed
- Engine RPM
- Coolant temperature
- Filling level of engine oil
- Oil pressure
- Fuel level
- Odometer reading
- Rear view camera when changing to reverse gear
- Signal: Handbrake applied
- Distance to service
- Trip counter
- Fuel consumption per km
- Fuel consumption per hour
- Coolant level
- Current fuel consumption km/kg / Average fuel consumption km/kg
- DM1 Messages

#### Restrictions

Depending on the manufacturer, engine controllers may transmit different parameter sets using the J1939 protocol. Therefore, individual features of the instrument cluster used in our example may not be available.

## **Additional ECUs**

The structure of the application program allows for new ECUs to be added without problems. To do so, you need the technical documentation provided by the manufacturer of the ECU. Instead, you may also use the "Teaching mode" implemented in the sample application program SAE\_J\_1939.

# J1939 Protocol - Layer Description

## **Physical Layer**

The protocol SAE J1939 is based on the CAN bus and uses as physical layer CAN Highspeed to ISO 11898.

- Baud rate 250 kBit
- 30 nodes max.
- 2-wire line with a terminating resistor of 120  $\Omega$
- Bus length (without tap line) 40 m
- Max. tap line length 1 m

# Content of a J1939 Message

The following diagram shows the content of a J1939 message:

| 29bit CAN-Identifier |     |    | Data    |
|----------------------|-----|----|---------|
| 2826                 | 258 | 70 | 08 Byte |
| Priority             | PGN | SA | PDU     |

| P                  | arameter Gr | roup Number ( | PGN)    |
|--------------------|-------------|---------------|---------|
| 25                 | 24          | 2316          | 158     |
| Extended Data Page | Data Page   | PDU Format    | DA / GE |

| PDU Forn | nat 1 (specific) |
|----------|------------------|
| 2316     | 158              |
| 00hEFh   | DA               |
| PDU Fori | mat 2 (global)   |
| 2316     | 158              |
| F0hFFh   | GE               |

| Abbreviation | Description            |
|--------------|------------------------|
| DA           | Destination Address    |
| GE           | Group Extensions       |
| PDU          | Protocol Data Unit     |
| PGN          | Parameter Group Number |
| SA           | Source Address         |

## **Identifier Structure**

The following example shows the structure of an identifier (hexadecimal): 0x18**FEE9**27

| Identifier component | Description            |
|----------------------|------------------------|
| 27                   | Source Address         |
| FEE9                 | Parameter Group Number |
| 18                   | Priority               |

Meaning of SPN -**Suspect Parameter** Number

The SPN is a number defined by the SAE J1939 standard containing individual parameters (e.g. engine RPM) as standardized message. Below is an example of SPN parameters:

spn110 - Engine Coolant Temperature - Temperature of the engine coolant.

Data Length: 1 byte

Resolution: 1 °C/bit , -40 °C offset

Data Range: -40 to 210 °C

Type: Measured value

Suspect Parameter Number: 110

Vehicle Application Layer - J1939-71 (J1939-71 Rev. Aug 2002)

Parameter Group Number: [65262]

Meaning of the Parameter Group Number (PGN)

The PGN is a number defined in the SAE J1939 standard that groups together several SPNs into a meaningful group. The PGN is part of the CAN identifier. The 8-byte data (PDU) contain the values of individual SPNs.

The example below shows a PGN 65262 (0xFEEE):

## **PGN 65262**

## **Engine Temperature 1**

- ET1

| Part of the PGN              | Value | Remarks                    |
|------------------------------|-------|----------------------------|
| Transmission Repetition Rate | 1 s   |                            |
| Data Length                  | 8     |                            |
| Extended Data Page           | 0     |                            |
| Data Page                    | 0     |                            |
| PDU Format                   | 254   |                            |
| PDU Specific                 | 238   | PGN Supporting Information |
| Default Priority             | 6     |                            |
| Parameter Group Number       | 65262 | in hex: 0xFEEE             |

| Start position | Length  | Parameter name                        | SPN  |
|----------------|---------|---------------------------------------|------|
| 1              | 1 byte  | Engine Coolant Temperature            | 110  |
| 2              | 1 byte  | Engine Fuel Temperature 1             | 174  |
| 3 - 4          | 2 bytes | Engine Oil Temperature 1              | 175  |
| 5 - 6          | 2 bytes | Engine Turbocharger Oil Temperature   | 176  |
| 7              | 1 byte  | Engine Intercooler Temperature        | 52   |
| 8              | 1 byte  | Engine Intercooler Thermostat Opening | 1134 |

## **Related Topics**

- Workspace Structure on page 18
- **Description of Structure** on page 19

# 2 Basic Features

| Introduction | This chapter describes the optical structure of the engine each display element this description provides a brief over This chapter consists of two parts: Start Screen and Fundamental Control of the Control of the Co | erview of its functions |
|--------------|----------------------------------------------------------------------------------------------------|-------------------------|
| Contents     |                                                                                                    |                         |
|              | Topic                                                                                                    | Page                    |
|              | Engine Data Display - Start Screen                                                                                                    | 12                      |
|              | Engine Data Display - Function Screen                                                                                                    | 14                      |

# **Engine Data Display - Start Screen**

# Start Screen - Optical Structure

Once you have connected the JVM-407 to the power supply, the HMI starts booting. When the boot process is completed, the start screen is displayed. This screen allows you to select one the following options:

- Language
- Engine manufacturer / Teaching mode (Taught Engine)

The illustration below shows the start screen of the engine data display:

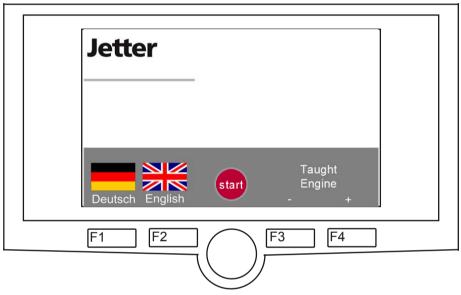

Select here one of the following functions:

- Language Selection
- Engine Selection / Teaching mode Selection
- Launching the Program

## **Language Selection**

Function keys F1 and F2 are for selecting the language.

| Step | Action                           |  |
|------|----------------------------------|--|
| 1    | To select the German language:   |  |
|      | Press the key F1 on the JVM-407. |  |

#### or ...

| Step | Action                           |  |
|------|----------------------------------|--|
| 1    | To select the Englisch language: |  |
|      | Press the key F2 on the JVM-407. |  |

Result: The flag of the selected language is highlited.

# Engine Selection / Teaching Mode Selection

Function keys F3 and F4 on the JVM-407 are for selecting motor type or Teaching mode.

| Step | Action                                                                |  |
|------|-----------------------------------------------------------------------|--|
|      | To select the engine type: Press key F3 (-) or F4 (+) on the JVM-407. |  |

or ...

| Step | Action                                     |  |
|------|--------------------------------------------|--|
| 1    | To select the Teaching mode:               |  |
|      | Press key F3 (-) or F4 (+) on the JVM-407. |  |

**Result:** The selection you have made is displayed above the function keys F3 and F4 on the screen. For example, when you have selected Teaching mode, "Taught Engine" is displayed on the start screen of the engine data display.

## Launching the Program

The DigiPot is used to launch the application program.

| Step                              | Action                             |  |
|-----------------------------------|------------------------------------|--|
| 1                                 | To launch the application program: |  |
| Press the DigiPot on the JVM-407. |                                    |  |

**Result:** The engine data display switches from Start Screen to Function Screen.

# **Related Topics**

■ Engine Data Display - Function Screen on page 14

# Function Screen - Optical Structure

When the start screen is active, press the DigiPot once to go to the function screen. The function screen comprises the major gauges of a truck instrument cluster.

The illustration below shows the function screen of the engine data display:

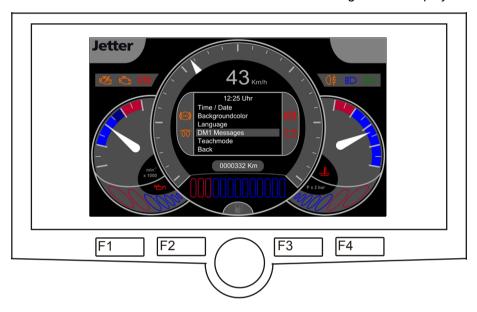

The following functions can be found here:

- Components of the instrument cluster
- Selection of on-board computer parameters to be displayed
- Selecting/Adjusting Settings

Pressing the function keys F1 and F2 simultaneously lets you return to the start screen.

# Components of the Instrument Cluster

The various gauges display values that will increase or decrease depending on the transmitted SAE J1939 value. Or indicators will be activated/deactivated. The gauges are for displaying information, such as fuel level, engine RPM, traveling speed.

# Selection of Parameters to be Displayed

Information coming from the on-board computer is displayed in the center of the function screen. By turning the knob of the digipot the user selects between the values to be displayed, such as trip counter, fuel consumption per kilometer, etc.

## Changing the Background Lighting Settings

To change the brightness of the background lighting press the F1 and F2 keys on the JVM-407.

| Step | Action                                                      |  |
|------|-------------------------------------------------------------|--|
| 1    | To make the background lighting brighter: Press the key F1. |  |

#### or ...

| Step | Action                                  |  |
|------|-----------------------------------------|--|
| 1    | To make the background lighting darker: |  |
|      | Press the key F2.                       |  |

# Selecting/Adjusting Settings

The following menu items can be found in the menu **Settings** of the on-board computer display:

- Time / date
- Background color
- Language selection
- DM1 Messages
- Teaching mode (if this item has already been selected: "Taught Engine")
- Back

Navigation within the menu items and setting of individual values is always made in the same way:

| Step | Action                                         |  |
|------|------------------------------------------------|--|
| 1    | Make your selection:<br>Turn the digipot.      |  |
| 2    | Confirm your selection: Push the digipot once. |  |

This is an example of how to change the time setting in menu item **Time / Date**:

| Step | Action                                                                                                    |  |
|------|----------------------------------------------------------------------------------------------------|--|
| 1    | Turn the digipot until the focus is on <b>Hour</b> .                                                            |  |
| 2    | Confirm your selection: Push the digipot once.                                                                  |  |
| 3    | Change the settings in this menu item:<br>Turn the digipot until the desired value is displayed.                |  |
| 4    | Confirm your selection: Push the digipot once.                                                                  |  |
| 5    | Exit menu item <b>Time / Date</b> : Turn the digipot until the focus is on <b>Back</b> . Push the digipot once. |  |

**Result:** You have changed the "Hour" settings and are back in the **Settings** menu.

Confirming your changes in menu items **Background Color** and **Language Selection** will automatically bring you back to menu item **Settings**.

## Menu Item DM1 Messages

Menu item **DM1 Messages** comprises the screen for DM1 messages. This screen is for displaying all DM1 diagnostic messages transmitted from the vehicle. These diagnostic messages are also stored to the SD card (if applicable) along with a time stamp. The DM1 message reports all failures currently occuring on the vehicle.

# Menu Item Teaching Mode

Menu item **Teaching Mode** is available only if you have selected "Taught Engine" on the start screen.

Menu item **Teaching Mode** is for entering vehicle-specific source addresses. Entered source addresses are stored until the next time you use the teaching mode to overwrite them. During **Teaching Mode**, the system tries to obtain all required PGNs from all allowed source addresses. The source address for any received data record is stored. If no data are available for a PGN, value "255" is stored.

| Step | Action                                                                                                    |  |
|------|----------------------------------------------------------------------------------------------------|--|
| 1    | Connect the JVM-407 to the CAN bus of your vehicle.                                                                            |  |
| 2    | Switch the ignition on.                                                                                                    |  |
| 3    | On the start screen of the JVM-407 select "Taught Engine": Press key F3 (-) or F4 (+) until "Taught Engine" is displayed.      |  |
| 4    | Launch the program: Press the digipot.                                                                                         |  |
| 5    | Open menu item <b>Settings</b> and select <b>Teaching Mode</b> : Turn the digipot until the focus is on <b>Teaching Mode</b> . |  |
| 6    | Start the teaching process: Push the digipot once.                                                                             |  |

**Result:** The teaching mode starts automatically. After successfully completing the teaching process, the JVM-407 restarts and displays the start screen. The acquired source addresses are now available in menu item "Taught Engine".

# **Related Topics**

■ Teaching Mode - Description on page 24

# 3 Program Structure

# Introduction

This chapter describes the structure of the sample application SAE J1939. It provides an overview of structures, functions, and teaching mode.

## **Contents**

| Торіс                       | Page |
|-----------------------------|------|
| Workspace Structure         | 18   |
| Description of Structure    | 19   |
| Description of Functions    | 21   |
| Engines                     | 22   |
| Visualizing the Program     | 23   |
| Teaching Mode - Description | 24   |

**Workspace Structure** 

## Workspace

The illustration below shows the folder structure of the JVM-407 application program in the programming tool JetSym:

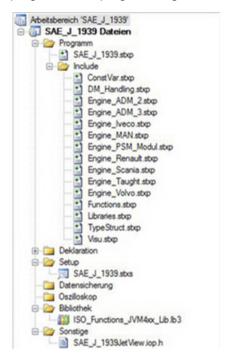

The file SAE\_J\_1939.stxp comprises all Includes and the initialization task (incl. start screen and associated settings). It also comprises the task Request PGN. The file ConstVar.stxp holds the declarations of all global constants and variables. The file DM\_Handling.stxp comprises the function for requesting and processing DM1 messages.

All files starting with the prefix Engine\_... comprise the corresponding engine interface. They hold the declaration of all engine-specific and manufacturer-specific variables. In these files all function calls for visualization purposes take place. The function "Teaching Mode" is for teaching in the parameters of a new engine control unit. It is part of the file Engine\_Taught.stxp.

The file Functions.stxp contains the declarations of all PGN requests. The file TypeStruct.stxp holds the declarations of all PGNs and their associated SPNs.

The file Visu.stxp contains all requests required for making changes on the display.

# **Related Topics**

- Description of Structure on page 19
- Description of Functions on page 21

# **Description of Structure**

# TypeStruct.stxp - Description

The file TypeStruct.stxp contains the declaration of all PGN numbers available to the author along with their associated SPN numbers according to SAEJ1939 standard.

## Example of a structure:

```
PGN_65113_Air_Suspension_Control_3_ASC3 : Struct

//SPN_1721 Bit Start Position 1-2 /2 bytes
Relative_Level_Front_Axle_Left : Word;

//SPN_1722 Bit Start Position 3-4 /2 bytes
Relative_Level_Front_Axle_Right : Word;

//SPN_1724 Bit Start Position 5-6 /2 bytes
Relative_Level_Rear_Axle_Left : Word;

//SPN_1723 Bit Start Position 7-8 /2 bytes
Relative_Level_Rear_Axle_Right : Word;

End_Struct;
```

# Components of a Structure Variable

The following example shows the components of a structure variable:

```
PGN_65113_Air_Suspension_Control_3_ASC3
```

| Components of the variable | Description                                        |
|----------------------------|----------------------------------------------------|
| 65113                      | Parameter Group Number (PGN) to SAE J1939 standard |
| Air_Suspension_Control_3   | PGN name                                           |
| ASC3                       | PGN acronym                                        |

## Components of a SPN

The following example shows the components of an SPN:

Relative Level Front Axle Left : Word;

| Part of the SPN                 | Description                                                                |
|---------------------------------|----------------------------------------------------------------------------|
| Relative_Level_Front_Axle _Left | Name of the Suspect Parameter Number (SPN) according to SAE J1939 standard |
| : Word;                         | SPN memory size on the controller                                          |

## **Structure of a Comment**

The comment specifies the start byte, start bit and data length of the corresponding SPN. The following example shows the structure of a comment:

//SPN\_1721 Bit Start Position 1-2 /2 bytes

| Component of a Comment | Description                              |
|------------------------|------------------------------------------|
| SPN_1721               | SPN 1721 according to SAE J1939 standard |
| Bit Start Position 1-2 | Startbyte: 1 Bit position: 1             |
| /2 bytes               | Data length: 2 bytes                     |

# **Description of Functions**

#### Introduction

This chapter provides you with an overview of the structure of the file Functions.stxp. The structure of SAE J1939AddRx/Tx is not covered in this description. For more information refer to chapter "J1939-STX-API Interface" in the JVM-407 manual.

# Structure of this Function

The following source code illustrates the structure of the function used:

```
Function add_PGN_00000_Torque_Speed_Control_1_TSC1
(source_address: int, ref PGN_00000_status_priority_rx: J1939Rx,
ref return_value: PGN_00000_Torque_Speed_Control_1_TSC1)
SAEJ1939AddRx(CAN_no ,0 ,source_address ,1 ,1 ,SAEJ1939_2BIT
,sizeof(Byte) ,return_value.Override_Control_Mode
,PGN_00000_status_priority_rx, event_100ms, inhibit_30ms);
End Function;
```

# Operating Principle of Functions.stxp

The file Functions.stxp contains all structure declarations from the file TypeStruct.stxp in the form of functions. These functions are for reading out the SPNs associated with the corresponding PGN from the CAN bus. Jetter's J1939-STX-API interface is used for this function.

#### **Required Parameters**

The following parameters are to be transmitted:

- Source Address /
- Status priority rx (vom Typ J1939Rx) /
- and a type variable of the same type as the invoking PGN.

The functions are called in the corresponding include files for the engine. Missing functions can easily be added later.

#### **Related Topics**

Description of Structure on page 19

# **Engines**

# Description of Engine Include Files

The file names of motor include files start with the prefix "Engine\_...". These files contain information about engine manufacturers or engine control units. The include files used are only examples. Not all available PGNs are used in the sample application.

# Structure of an Engine\_... File

The declaration of all PGNs supported by the ECU including one associated status variable is located between "var" and "End\_var". In addition, the declarations of ECU-specific source addresses are located here, too,

The variable declaration is followed by the related ECU function. This function first specifies the ECU-specific source addresses. Then it invokes from the J1939 CAN bus all PGNs supported by the ECU with their associated SPNs.

Data are globally stored to the variables which have been declared in the Engine\_... file. Functions stemming from the J1939-STX-API are processed only once. Then, all data transmitted over the bus are automatically read in, processed and stored globally.

The function for teaching in additional source addresses is contained in the file Engine\_Taught.

# Physical Networking of ECUs

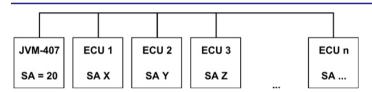

| Abbreviation | Description    |  |
|--------------|----------------|--|
| JVM-407      | Hardware name  |  |
| ECU          | CAN node       |  |
| SA           | Source Address |  |

#### **Related Topics**

- Motor Data Display Appendix on page 26
- Teaching Mode Description on page 24

# **Visualizing the Program**

# Visu.stxp - Description

The file Visu.stxp contains all visualization functions.

All values coming from the J1939 CAN bus are evaluated, converted and

transmitted to the display. JetViewSoft reads the file

SAE\_J\_1939JetView.iop.h to obtain the "defines" required for this purpose. Visualization instructions from JetSym ISO\_Functions\_JVM4xx\_Lib.lb3 are

used to transmit data to the display.

# **Related Topics**

■ Workspace Structure on page 18

# **Teaching Mode - Description**

## TeachMode.stxp -**Description**

If this application is to be used in combination with "unknown" ECUs connected to the CAN bus, it is necessary to teach in the source addresses of these ECUs.

The teaching mode in this example comprises all PGNs required for this application. The PGN, as well as the start byte and start bit of the SPN contained in the PGN must be transmitted to the teach-in function.

Teach-in function - example:

```
Function Teaching
    sa pgn 61444 := Teachmode(pgn 61444,4,1);
    sa pgn 61445 := Teachmode(pgn 61445,1,1);
    sa pgn 65216 := Teachmode(pgn <math>65216, 2, 1);
    sa pgn 65217 := Teachmode(pgn <math>65217, 1, 1);
    sa_pgn_65248 := Teachmode(pgn_65248, 1, 1);
    sa pgn 65257 := Teachmode(pgn 65257,1,1);
    sa pgn 65262 := Teachmode(pgn 65262, 1, 1);
    sa pgn 65263 := Teachmode(pgn 65263, 3, 1);
    sa pgn 65265 := Teachmode(pgn 65265, 2, 1);
    sa pgn 65266 := Teachmode(pgn 65266, 5, 1);
    sa pgn 65276 := Teachmode(pgn <math>65276, 2, 1);
    sa pgn 65260 := Teachmode(pgn 65260, 1, 1);
End Function;
```

# **Related Topics**

- Workspace Structure on page 18
- Engine Data Display Function Screen on page 14

# **Appendix**

# Contents

| Торіс    | Page |
|----------|------|
| Appendix | 26   |
| Index    | 27   |

# A: Appendix

#### **Abbreviations**

In this document the following abbreviations are used:

| Abbreviation | Description              |
|--------------|--------------------------|
| DA           | Destination Address      |
| GE           | Group Extensions         |
| PDU          | Protocol Data Unit       |
| PGN          | Parameter Group Number   |
| SPN          | Suspect Parameter Number |
| SA           | Source Address           |

## **Troubleshooting**

Should a manufacturer be specified, but no data are displayed, the source addresses (SA) of the ECUs in the vehicle may have changed. If this is the case, it is advisable to read out the CAN data using a CAN monitor, and to adjust the SAs in the JetSym file Engine\_....stxp accordingly.

The teaching mode offers another feature: With a laptop/PC connected and an active connection, the taught in SAs can be read out of the setup file. Source address 255 indicates that this PGN is not used on this bus.

This application does without listening to all SAs, as several devices on the bus may send the same PGN, thus, producing inconsistent data.

Several engine manufacturers offer parameterizable special modules for body builders, e.g., the PSM module by Merceds Benz trucks. It might be necessary to parameterize these special modules before commissioning the JMV-407 with the sample application. This is the only way of ensuring that the sample application works properly. Otherwise it is advisable to connect the JVM-407 directly to the J1939 on-board CAN bus before the special module.

# **B**: Index

```
Α
Appendix
  Abbreviations - 26
  Troubleshooting - 26
В
Background Lighting - 14
C
Cross References - 6
D
Description of Structure - 19
Ε
Engine Files - 18, 22
F
Functions
  Configuration - 21
  Required Parameters - 21
Identifier Structure - 8
J
J1939 Message - 8
JVM-407 - GŬI - 12, 14
  Language Selection - 12
  Onboard Computer - 14
  Selecting the Motor Type - 12
  Supported Parameters - 6
M
Menu
  Menu Item
     DM1 Messages - 14
```

Setting the Date - 14 Setting the Time - 14 Teaching Mode - 14, 24

Parameter Group Number - 8, 18, 19

Settings - 14

P

```
Physical Layer - 8
Physical Networking - 22
```

## R

Required Programs - 6

## S

Suspect Parameter Number - 8, 19

## V

Visualization Functions - 23

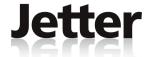

## **Jetter AG**

# Graeterstrasse 2 D-71642 Ludwigsburg

# Germany

Phone: +49 7141 2550-0

Phone -

Sales: +49 7141 2550-433

Fax -

Sales: +49 7141 2550-484

Hotline: +49 7141 2550-444

Internet: http://www.jetter.de

E-Mail: sales@jetter.de

# **Jetter Subsidiaries**

Jetter (Switzerland) AG Jetter UK Ltd. Jetter USA Inc.

Münchwilerstrasse 19 Old Witney Road 13075 US Highway 19 North CH-9554 Tägerschen Eynsham Florida - 33764 Clearwater

OX29 4PU Witney

Switzerland Great Britain U.S.A

Phone: +41 71 91879-50 Phone: +44 1865 883346 Phone: +1 727 532-8510 Fax: +41 71 91879-69 Fax: +44 1865 883347 Fax: +1 727 532-8507

E-Mail: info@jetterag.ch E-Mail: info@jetter.uk.com E-Mail: bschulze@jetterus.com
Internet: http://www.jetterag.ch Internet: http://www.jetter.de